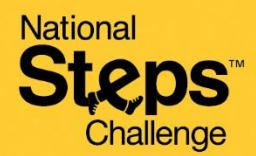

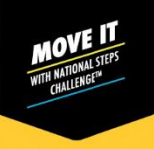

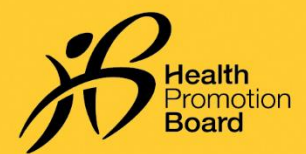

## *Cara menukar mod penjejakan kecergasan*

*Segerakkan semua data sedia ada anda sebelum menukar mod penjejakan kecergasan anda.* 

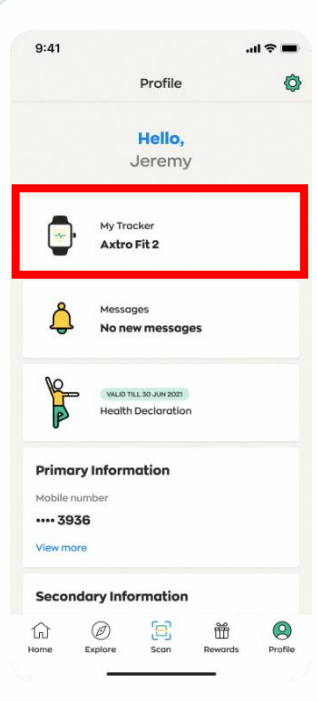

*Langkah 1 Pada tab 'Profil' aplikasi Healthy 365, ketik pada 'Penjejak Kecergasan Saya'.*

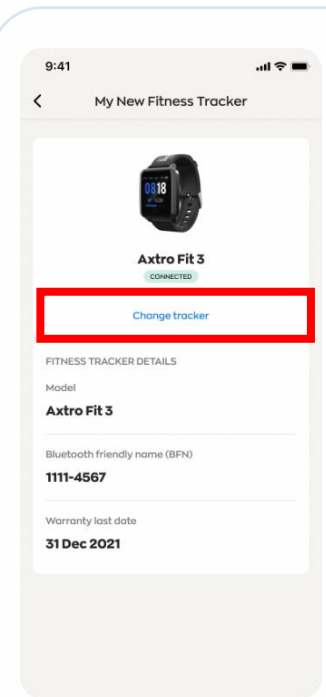

## *Langkah 2*

*Ketik pada butang 'Tukar penjejak'. Ikut arahan pada skrin untuk memastikan anda telah menyegerakkan semua data sedia ada anda.*

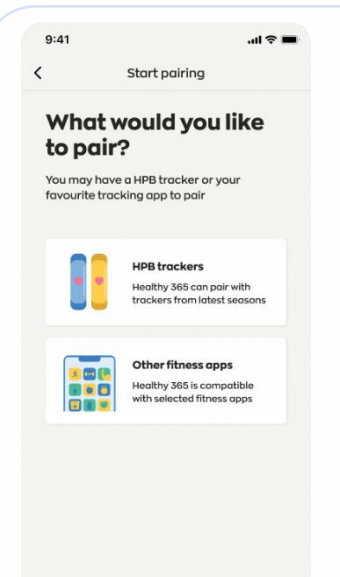

## *Langkah 3*

*Pilih mod penjejakan kecergasan pilihan anda dan ikut arahan pada skrin untuk melengkapkan proses gandingan.* 

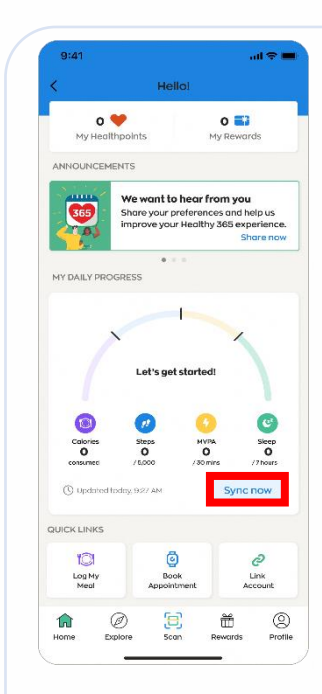

## *Langkah 4*

*Pergi ke 'Utama' dan ketik pada butang 'Segerakkan sekarang' untuk menyegerak buat kali pertama.*

*Penjejak kecergasan anda akan disegerakkan secara automatik selepas penyegerakan pertama.* 

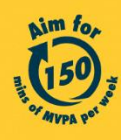